LHV Trader I osa Nelli Janson Jaanuar 2014, Tallinn

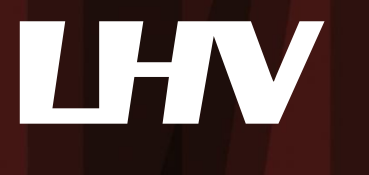

#### Millest räägime

- LHV Traderi üldine tutvustus
- Allalaadimine ja sisselogimine
- Seadistamine
- Turuinfo lisamine
- Orderid (tüübid, kehtivus, tekitamine)
- Lisavõimalused (graafikud, optsiooni- ja valuutatrader)
- Konto ja tegevuste jälgimine
- Päevakaupleja reeglid

# LHV Trader

- Reaalajas hinnainfo ja kauplemise võimalus enam kui 80 turul
	- Aktsiad, optsioonid, futuurid, valuuta ja võlakirjad
		- Aktsiaid on võimalik kaubelda 19 riigis
		- Optsioone on võimalik kaubelda 19 riigis
		- Futuure on võimalik kaubelda 17 riigis
		- Valuutadest on võimalik kaubelda 12 erinevat valuutapaari
- Ligipääs eel- ja järelturule, aktsiate lühikeseks müük, optsioonide välja kirjutamine, spread ja kombo tehingud. Lisaks on kasutusel üle 40 erineva orderitüübi.
- Vajadusel automaatne võimendus vastavalt tagatisnõuetele
- Reaalajas portfelli, positsiooni riski ja tehingute jälgimine
- SmartRouting Garanteerib parima täitmise
- Eestikeelne klienditugi ja maksuraport

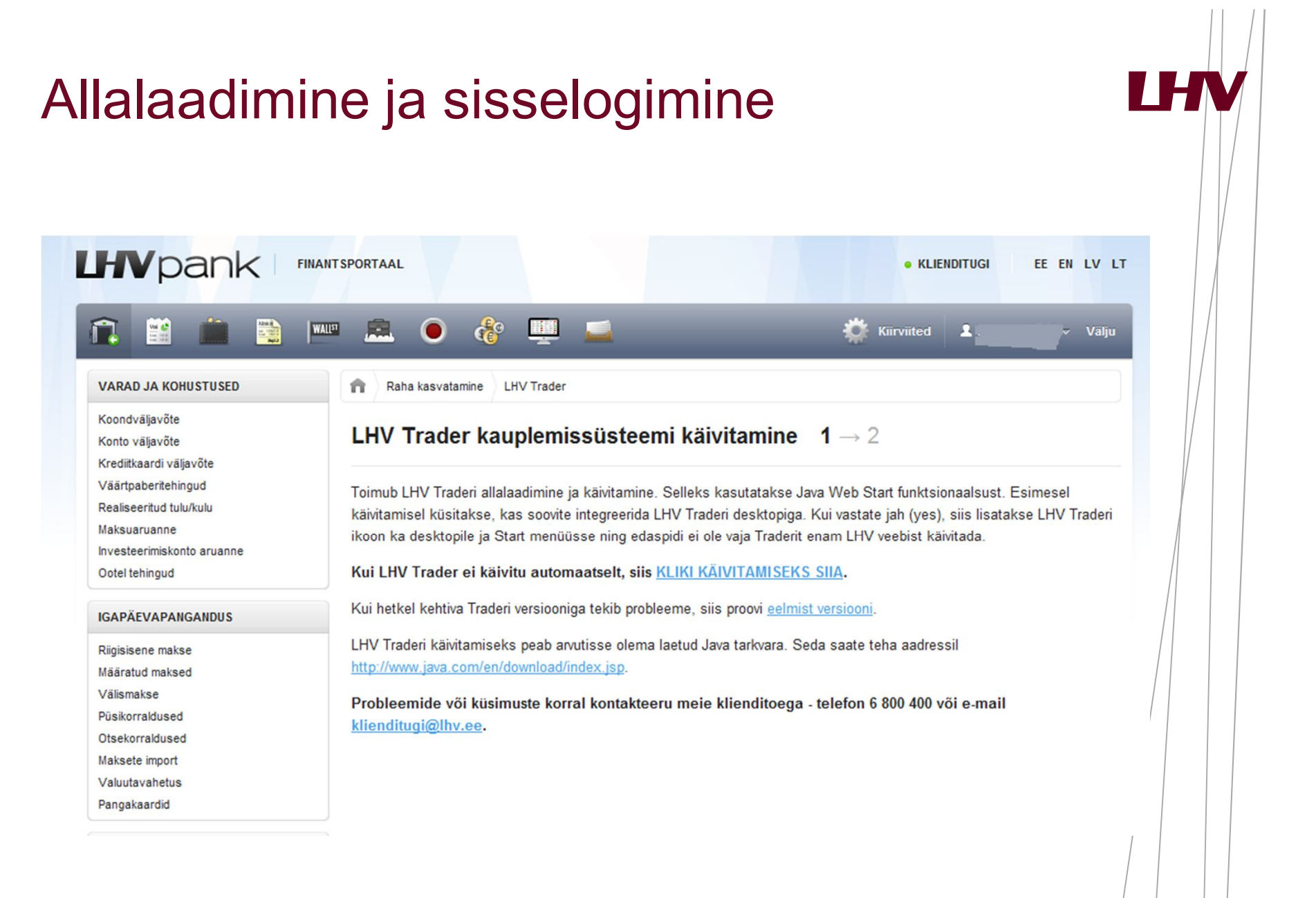

# Allalaadimine ja sisselogimine

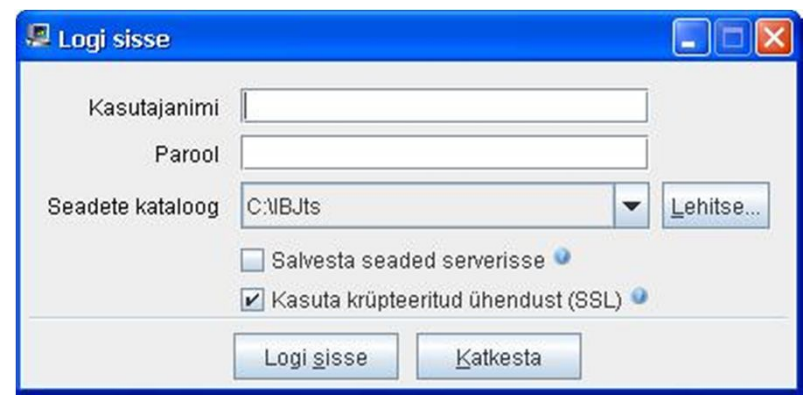

- Allalaadimisel salvestada *shortcut desktopile*
- LHV Trader on arvutipõhine ning saab kasutada ühes arvutis korraga
- Seadete salvestamine serverisse
- Turuinfo ühendused: *Port 4000*

#### Seadistamine

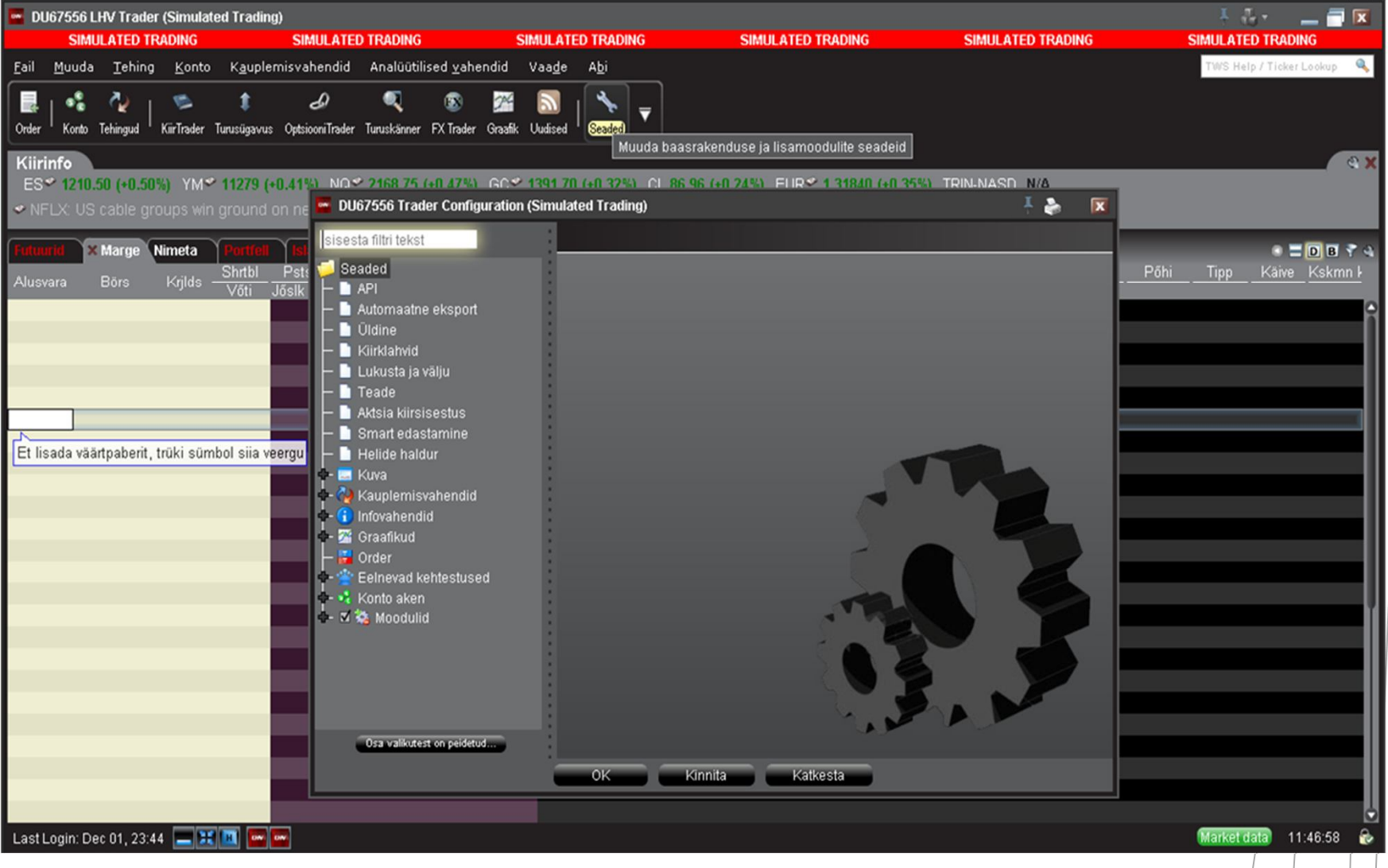

LHV

#### Seadistamine

- Moodulite aktiveerimine
- Kauplemisakna veerud
	- Seadista-> Globaalsed Seaded- > Kauplemisaken-> Vaikimisi **Paigutus**
- Portfellilehekülje lisamine
	- Kauplemisvahendid-> Uus lehekülg
- Turuskänneri lisamine
- Uudistelehekülje lisamine
- Kauplemise lubamine eel- ja järelturul (*outside RTH*)

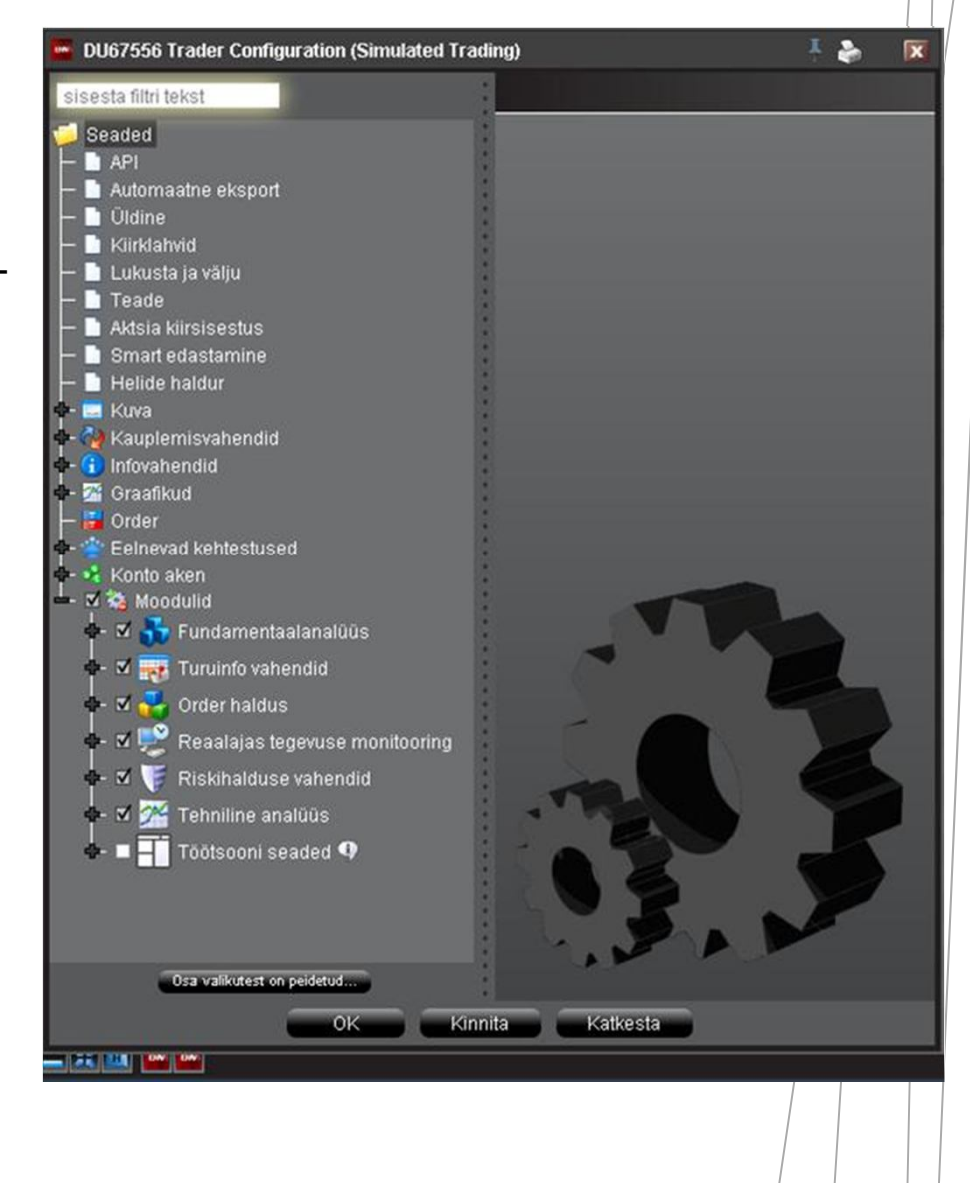

#### Turuinfo lisamine

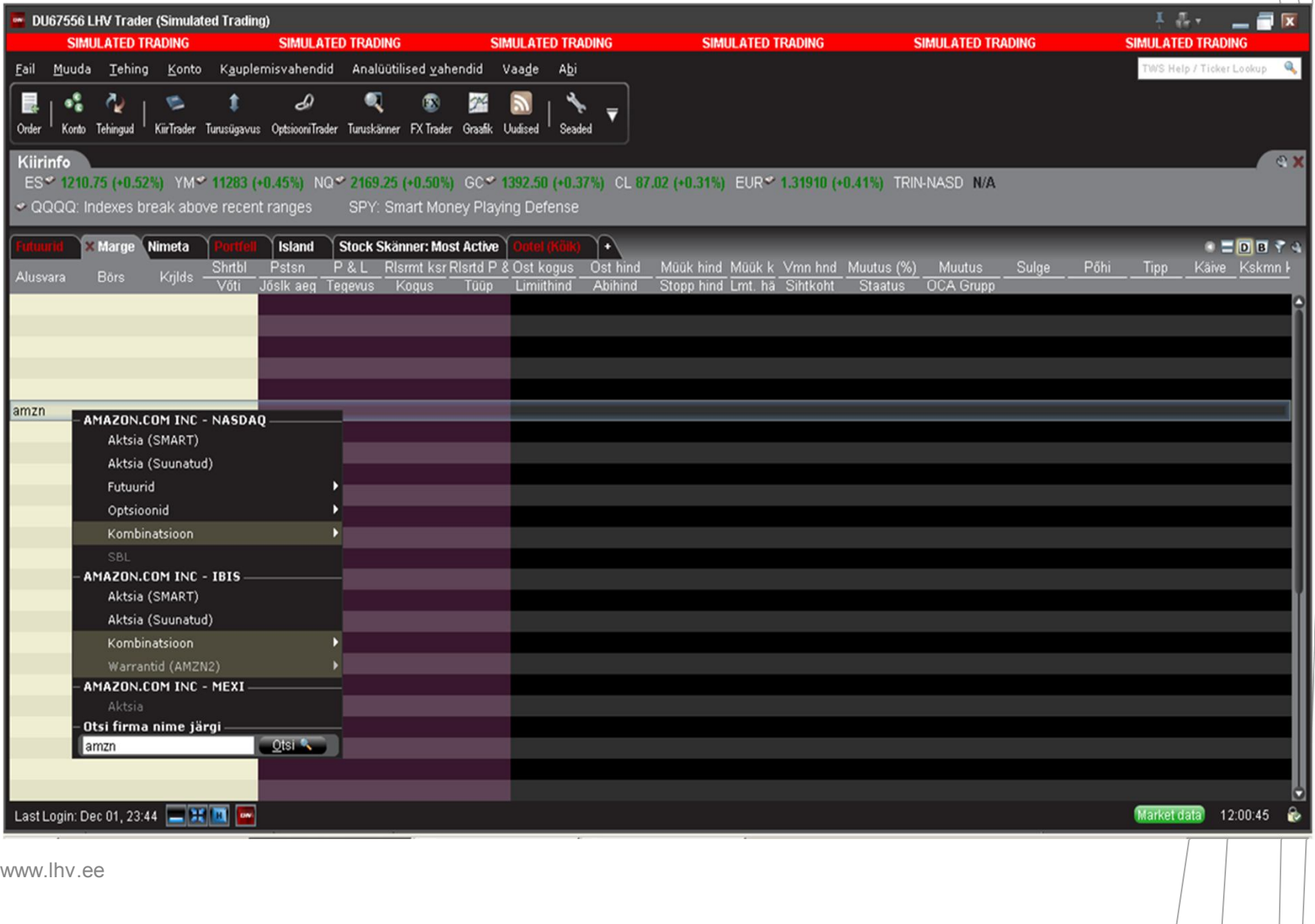

LHV

 $\vert$ 

#### Turuinfo lisamine

- Vali kauplemisaknas tühi rida, sisesta esimesele veerule alusvara sümbol ja vajuta enter;
- Sümboli, instrumendi otsingu teostamiseks aken LHV Trader üleval paremas nurgas
- Järgmisena vali instrumendi tüüp (aktsia (erinevad turud), optsioon, indeks, võlakiri või kombo);
- Optsioonide ja futuuride korral kerkib esile aken "lepingu valik", milles vasakul on filtrite valik ning paremal erinevad turud, kus instrumendiga kaubeldakse;
- Peale instrumendi valikut vajuta OK nupule ning sümbol koos turuinfoga ilmub Sinu kauplemisaknasse.
- Ühele kauplemisaknale kuni 40 rida

# Orderi tekitamine ja edastamine

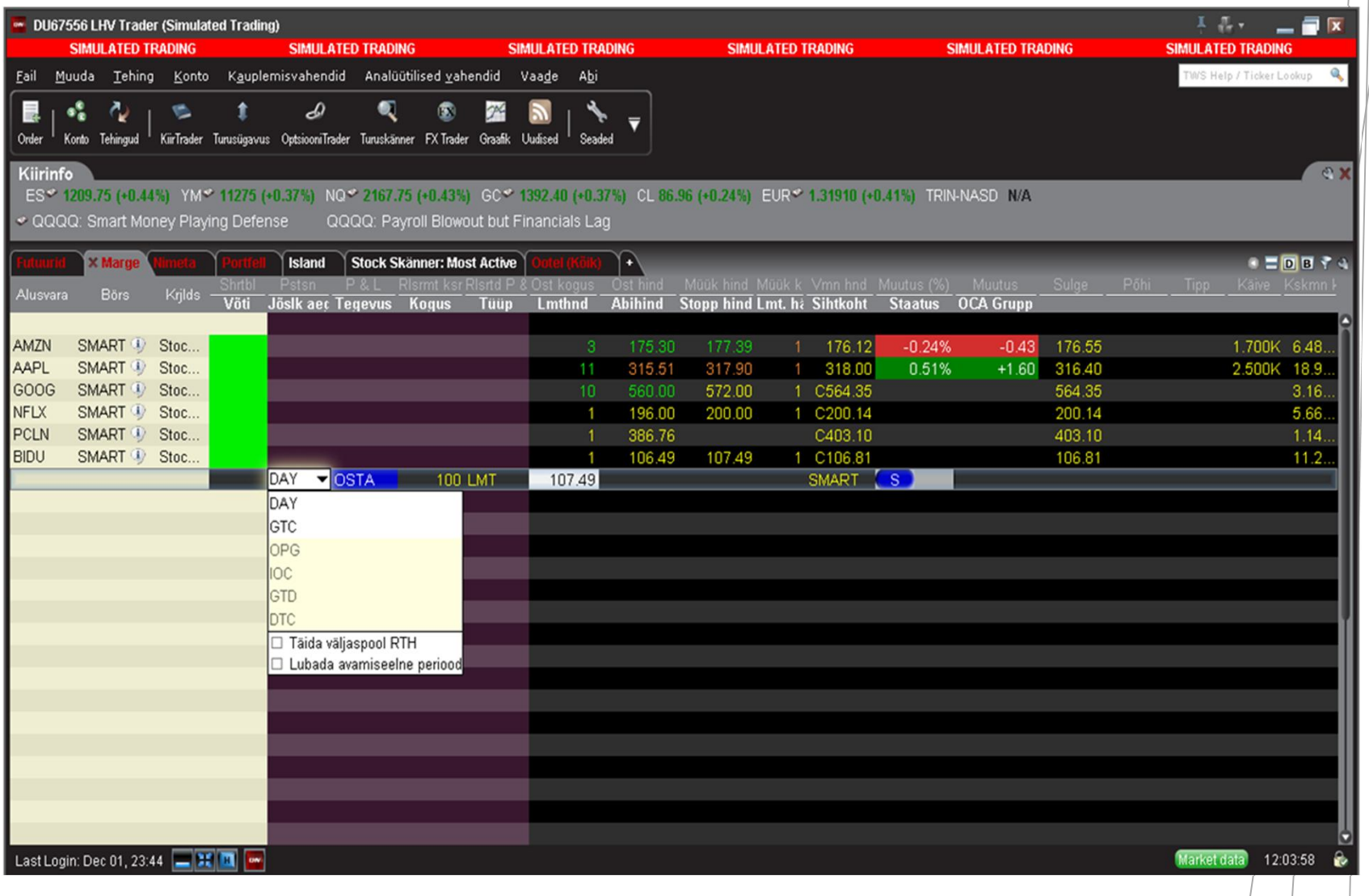

LHN

### Orderi tekitamine ja edastamine

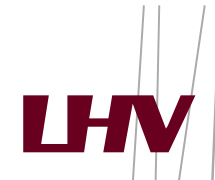

- Orderi sisestamisel kliki hiirega ostuorderi tekitamiseks Müük hinnal (Bid) või müügiorderi tekitamiseks Ost hinnal (Ask)
- Seejärel tekib väärtpaberi alla uus rida (**orderi rida**), kus on võimalik muuta orderi parameetreid:
	- Tegevus veerust saab valida tehingu tüübi (Ost –**Buy** või Müük **Sell**)
	- Jõusoleku aeg (päevaorder **DAY**, tühistamiseni order **GTC**)
	- Koguse veerust saab valida tehingu **koguse**;
	- Tüüp veerust tuleb määrata orderi tüüp turuorder (**MKT**), limiitorder (**LMT**), stopp order (**STP**) jne
	- Limiitorderi puhul korrigeerida hind soovitud tasemele
- Kui kõik parameetrid on määratud, tuleb klikkida **T** tähel ja seejärel on order börsile edastatud
- Orderi tühistamiseks klikkida **C** tähel Katkesta veerus.
- Pärast limiitorderi sisestamist on võimalik orderi tingimusi muuta ilma orderit tühistamast. Muudatuse kinnitamiseks tuleb taas **T** tähel klikkida.
- Kõik ootel orderid on üleval Ootel lehel, seega alati saab sellelt lehelt ülevaate kõikidest kehtivatest orderitest.

#### Orderi tüübid

- **Limiit LMT** ost või müük kindlaks määratud või sellest parema hinnaga, order võib jääda täitamata
- **Turuhinnaga MKT**  ost või müük turul hetke parima hinnaga, order täidetakse kindlasti
- **Stopp STP** turuhinnaga order saadetakse börsile juhul, kui määratud hind saavutatakse või läbitakse
- **Stopp limiit STP LMT** limiithinnaga order saadetakse börsile juhul, kui määratud hind saavutatakse või läbitakse

#### Orderi tüübid

- **Liikuv stopp** (*trailing stop*) **TRAIL**  turuhinnaga orderi aktiveerumise hind liigub koos viimase hinnaga määratud sammu kaugusel. Näiteks aktsia hinna kallinemisel liigub müügi TRAIL hind sellega kaasa, kuid langemisel jääb samaks. Valida saab nii neto kui ka % muutuse vahel.
- *Trailing* ordereid on ohtlik kasutada kõrge volatiilsusega alusvara korral ning samuti ei tohiks stopp hinda seada turuhinnale liiga lähedale.

#### Orderi tüübid

- Automaatsed stopp orderid tuleb lisada olemasolevale ostu või müügi orderile
- Esimese ostu või müügi orderi teostumisel aktiveeritakse lisatud orderid
- *Scale* order, tekitab valitud hulga määratud tingimustega ordereid
- Olemasolevate positsioonide kaitsmisel kasutada (One Cancels All) OC Gruppi

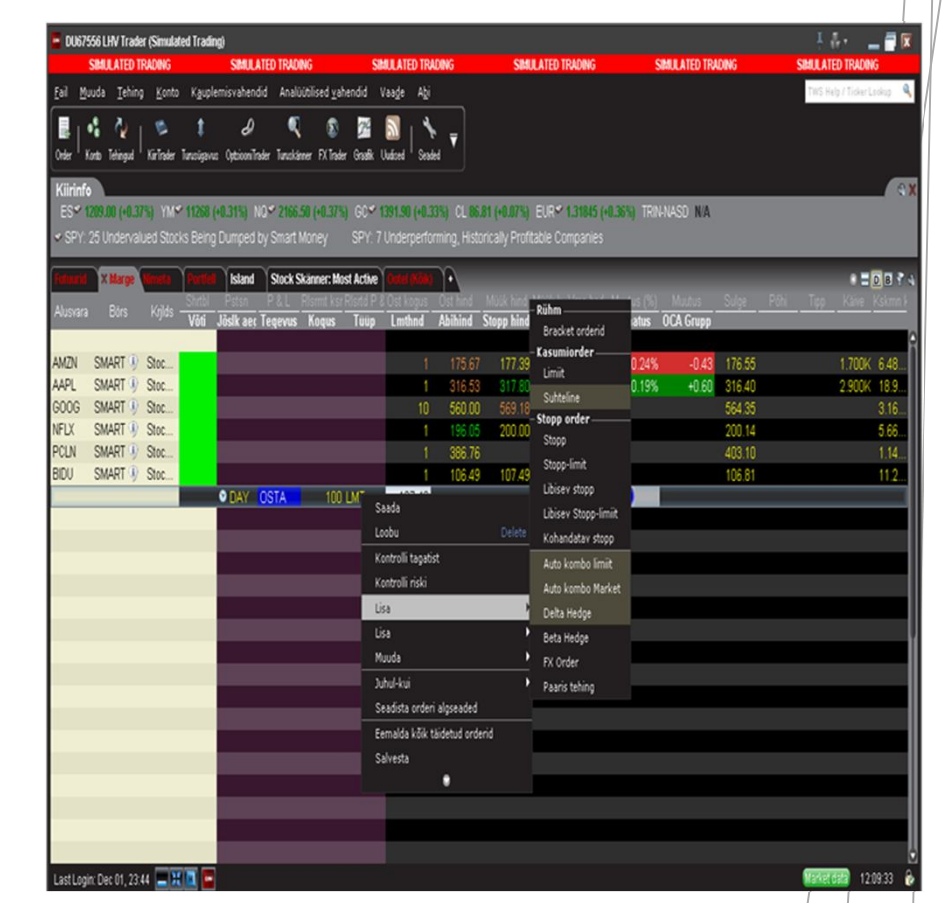

#### Orderi kehtivus

- DAY päevaorder
- GTC tühistamiseni order
- OPG börsi avanemisel teostatav order
- GTD teatud kuupäevani order
- IOC kohene täitmine või tühistamine
- FOK täida või tühista täies mahus
- DTC sarnane päevaorderile, kuid pärast turu sulgemist jääb kauplemisaknasse nähtavale ning järgmisel päeval on võimalik lihtsamalt edastada

#### Lisavõimalused alusvara kohta

偸

 $\gamma$ 

**SIMULATED TRADING** 

 $\mathbf{z}$ 

 $\mathcal{A}$ 

 $\overline{\phantom{a}}$ 

SIMULATED TRADING

氡

Fail Muuda Tehing Konto Kauplemisvahendid Analüütilised-vahendid Vaade Abi

D

Order <sup>I</sup> Konto Tehingud <sup>I</sup> KiirTrader Turusügavus OptsiooniTrader Turuskänner FXTrader Graafik Uudised <sup>I</sup> Seaded

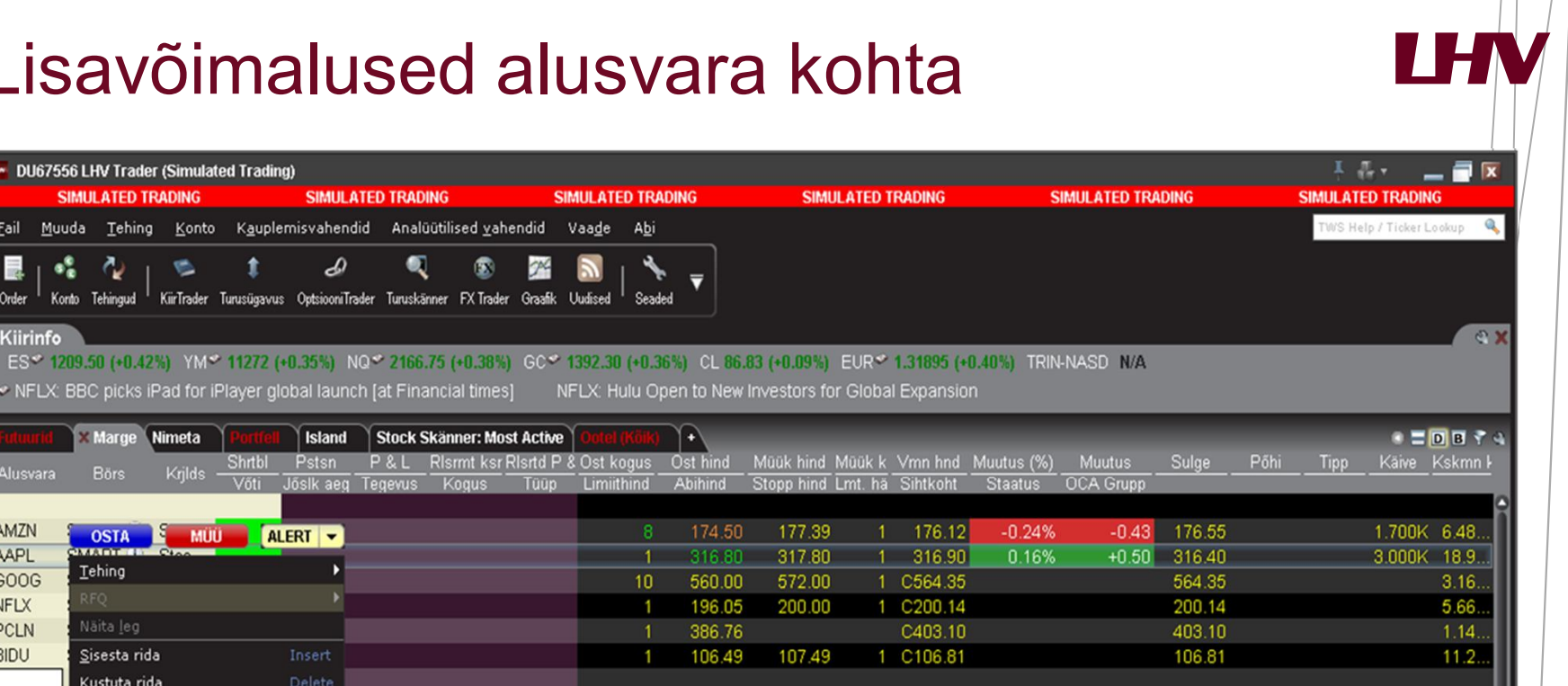

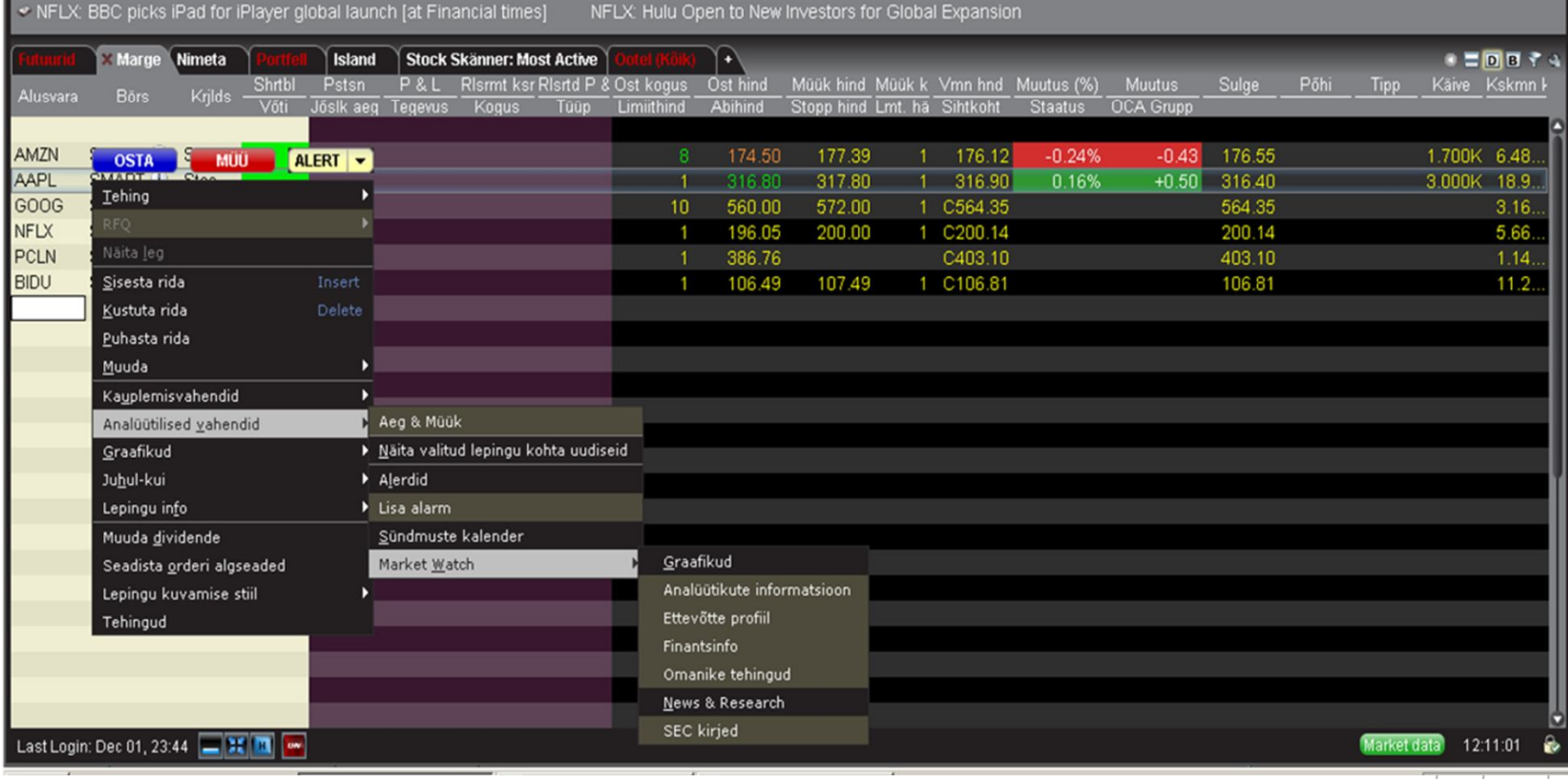

DU67556 LHV Trader (Simulated Trading)

 $\bullet$ 

**SIMULATED TRADING** 

್ಕೆ ಫಿ

Kiirinfo

#### Reaalajas graafikud

- Võimaldab vaadelda alusvara liikumist reaalajas
- Graafiku avamine eraldi või olemasolevas aknas
- Graafikute pikkus sõltub ajalooliste andmete kättesaadavusest
- Indikaatorite lisamine
- Alusvarade liikumise võrdlemine
- Võimalik vaadelda ajaloolist päevasisest graafikut
- Mugav kauplemine otse graafikult

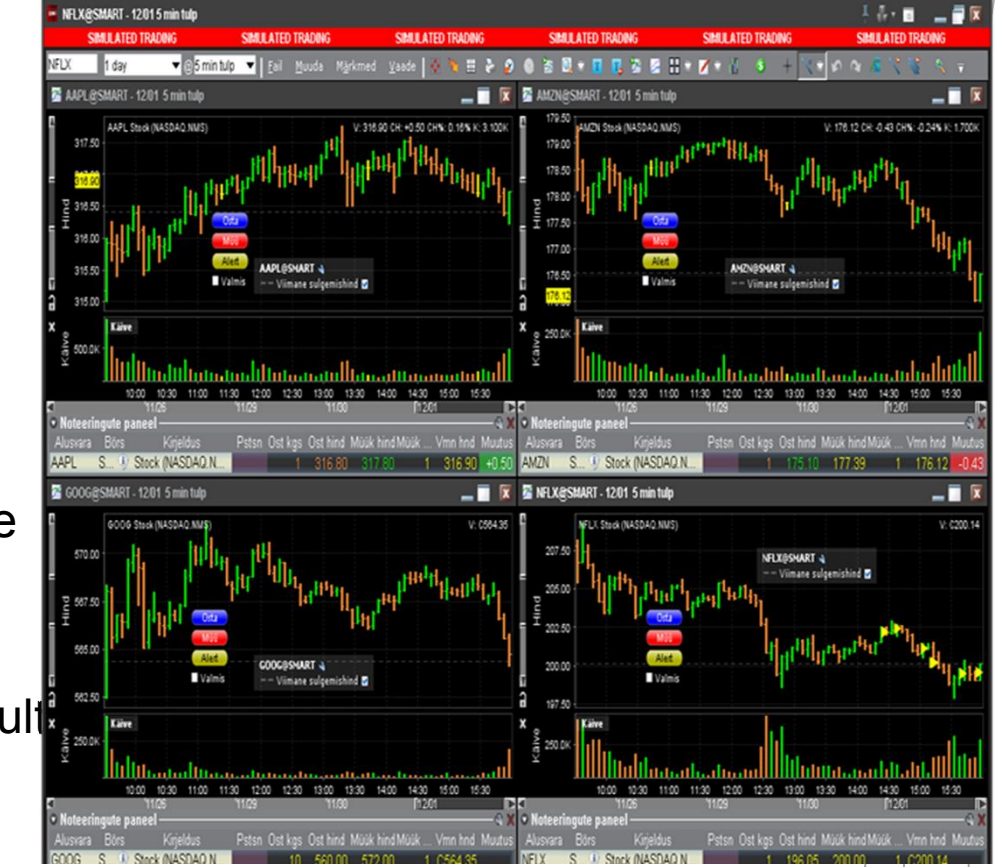

V 17.

### **Optsioonitrader**

- Eraldiseisev optsioonidega kauplemise aken
- Pikad optsiooniahelad
- Optsiooni karakteristikud
- Statistika
- Optsiooni analüütikud

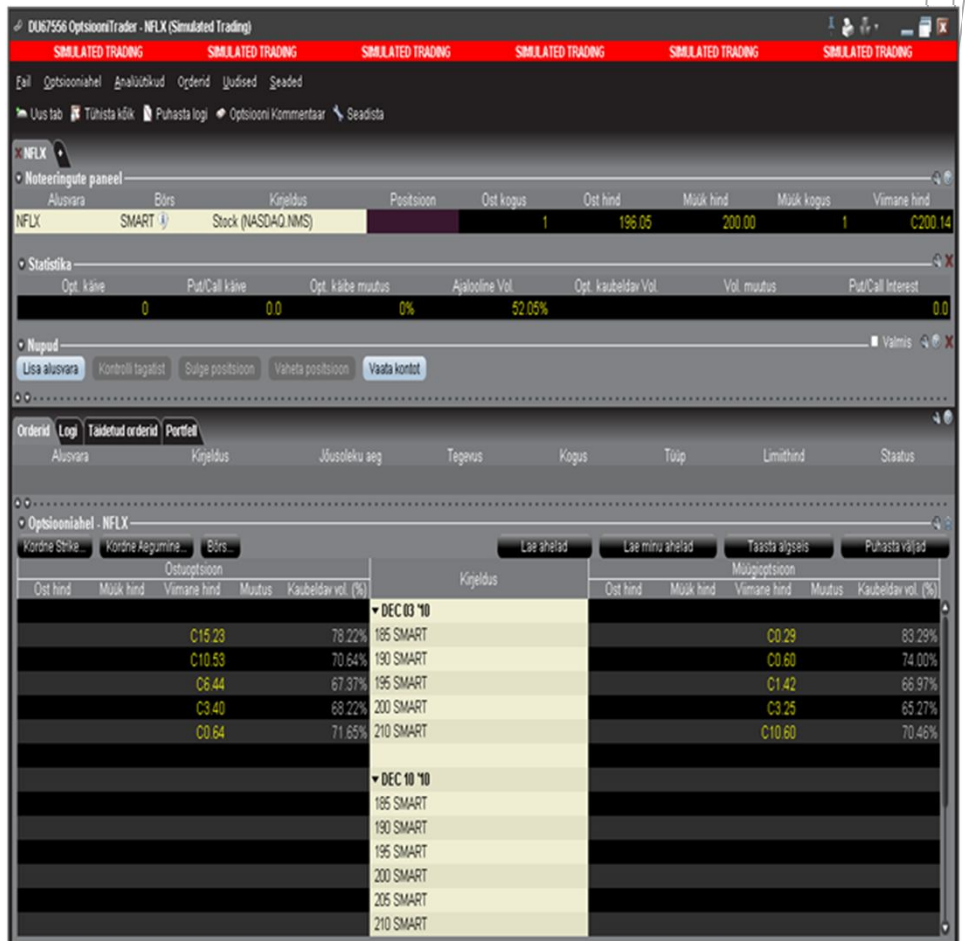

Ħ

#### Forextrader

- Valuutaga kauplemine
- 40 X võimendus, 2,5% tagatis
- Valuuta konventveerimine
- Valuuta kauplemine võimalik kauplemisaknas
- Standardkoguste puhul börsiks IDEALPRO, kui kogus on väiksem, suunatakse tehing automaatselt läbi börsi IDEAL
- IDEALPRO spread 0.5 bips-i

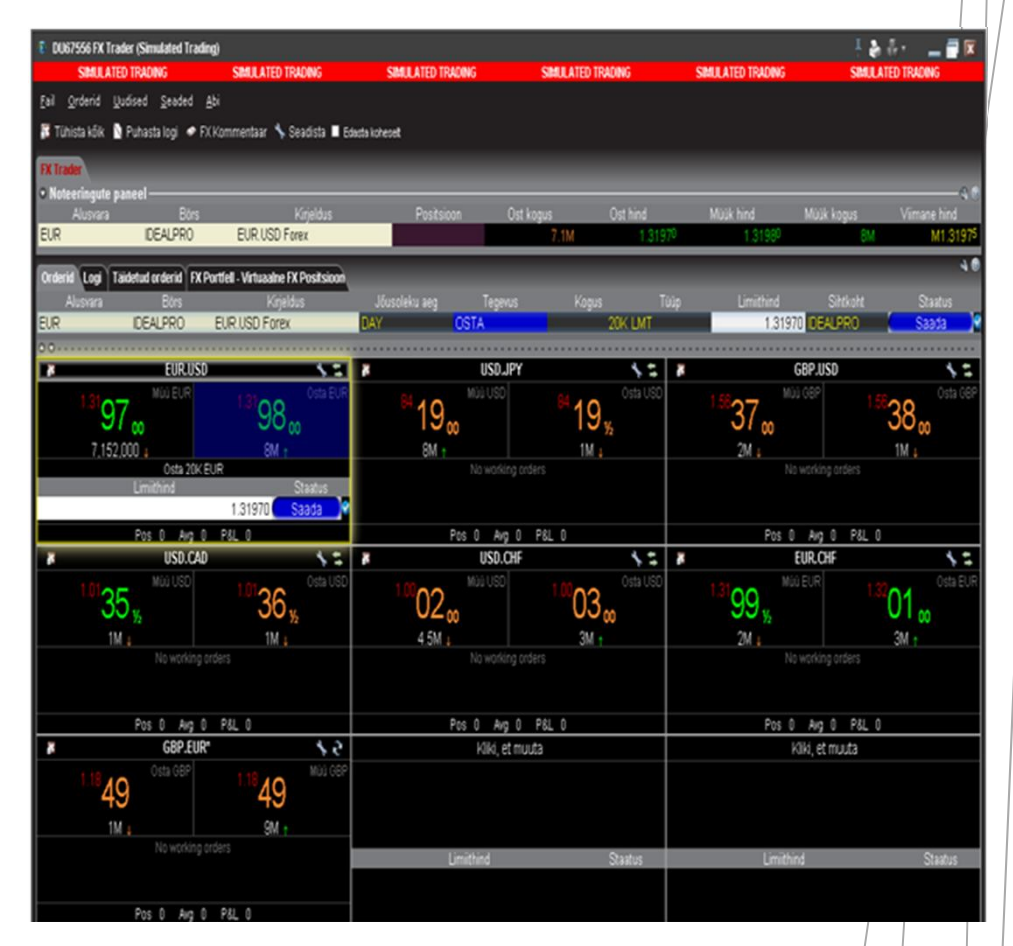

### Päevakaupleja reeglid

- SECi poolt kehtestatud päevakaupleja reegel (*pattern day trade rule*)
- Kehtib kontodele alla \$25 000
- Lubatud teha 3 päevasisest tehingut 5 kauplemispäeva jooksul (aktsiad, optsioonid, võlakirjad ja üksikaktsia futuurid)
- Reegli esmakordsel rikkumisel lukustub kauplemiskeskkond uute positsioonide soetamiseks 90-ks päevaks.
- 1 kord on võimalik avalduse alusel avada, järgmisel rikkumisel suletakse kauplemiskeskkond 180-ks päevaks või kuni varade väärtuse tõusmisel üle \$25K
- Päevasiseste tehingute jääki saab jälgida Konto vaates

# Tehingute tühistamine USA turgudel

- 
- Turuhinnast oluliselt erineva hinnaga tehinguid on võimalik tühistada.
- Soodsamatel tingimustel tehingu poolel (odavalt ostnud või kallilt müünud) tühistatakse order sellest kliendile teatamata.
- Tühistamiseni (GTC) orderite automaatne tühistamine maakleri poolt toimub kahel juhul:
	- Firma korporatiivne sündmus
	- LHV Traderisse pole logitud 90 päeva jooksul

LHV Trader-i Demo nüüd saadaval meie portaalis koondlehe alt avanevas reklaambänneris.

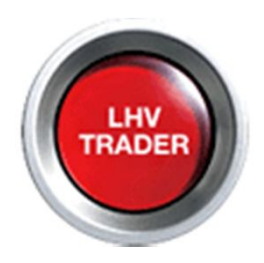

LHV Trader-i kasutajatel soovitame läbi lugeda kindlasti LHV Trader -i Infokeskus:

http://www.lhv.ee/corp/demo\_trader.cfm?nocache=1

Maaklerite kontaktid: tel:+3726800420 maaklerid@lhv.ee

# Aitäh kuulamast ja edukat kauplemist !

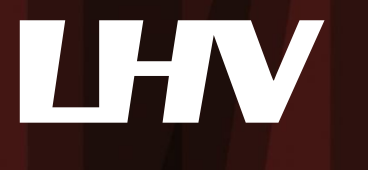